# **KFS Shop Catalogs**

**Overview** 

**Profile Setup** 

**Hosted Catalog Searches** 

**Punch-out Catalog Searches** 

**PO History Lookup** 

**Print PO Fax Version** 

# **Overview**

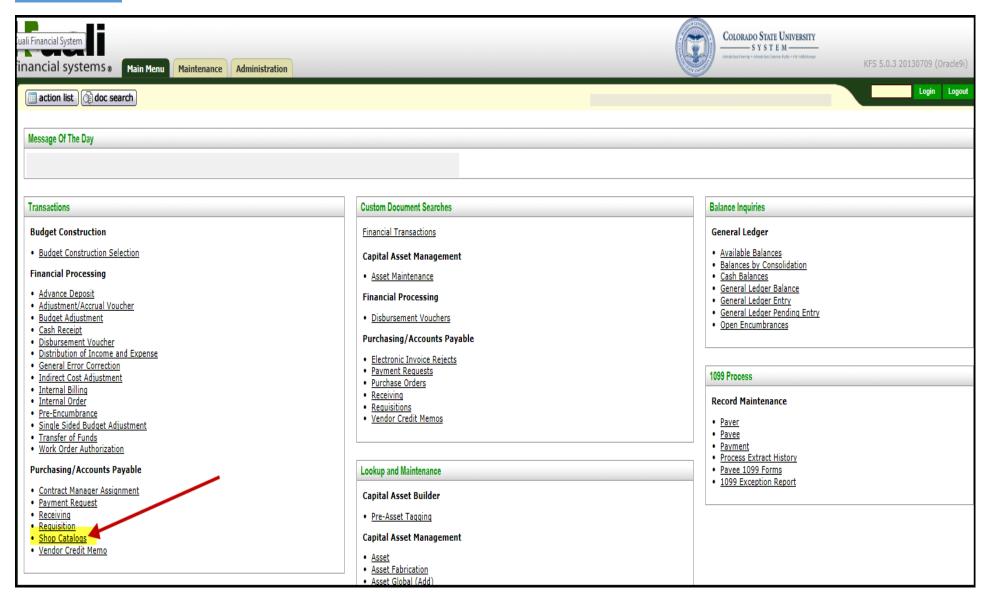

From the Kuali Main Menu, click "Shop Catalogs" to begin shopping over 25 vendor catalogs.

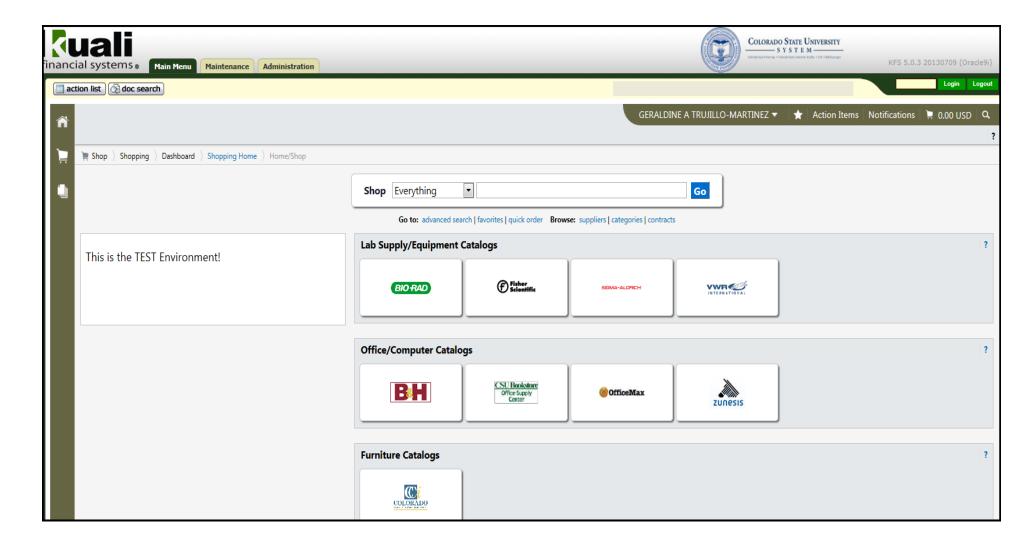

The KFS Shop Catalogs link provides user the unique opportunity to shop and create requisitions using over 25 vendor catalogs. The shopping experience is similar to online shopping at Amazon. The catalogs are provided as a tool to assist the user in procuring office supplies, technology, scientific, and furniture related goods without using a PCard. The catalogs contain Colorado State University specific pricing contracts.

When shopping is complete, a "shopping cart" of selected goods is returned to Kuali and cart information is auto populated into the requisition. Accounting information must be input in order to complete the requisition creation process.

# **List of Vendor Catalogs in KFS Shop Catalogs**

# **Hosted Catalogs**

Airgas Intermountain
Bio Express Corp
Ebiosciences
Fisher Scientific
Life Science Products (Colorado)
Interline Brands (Northern Colorado Paper)
OfficeMax Workplace Interiors
Source Office Products
VWR International

# **Punch-out Catalogs**

Apple Computer

Agilent

**Bio-Rad Laboratories** 

**B&H Photo** 

**CDWG** 

**Gov Connection** 

**CCi** 

CSU Bookstore

Dell Marketing

Fisher Scientific

Fort Collins Winlectric

Grainger, Inc.

**Hughes Supply** 

Life Technologies

MWI Veterinary Supply

**MSC Industrial** 

Office Max

**OfficeScapes** 

Qiagen, Inc.

Sigma Aldrich

VWR International

Workplace Resources

Zunesis (HP Reseller)

## **Profile Setup - Default Shipping Address**

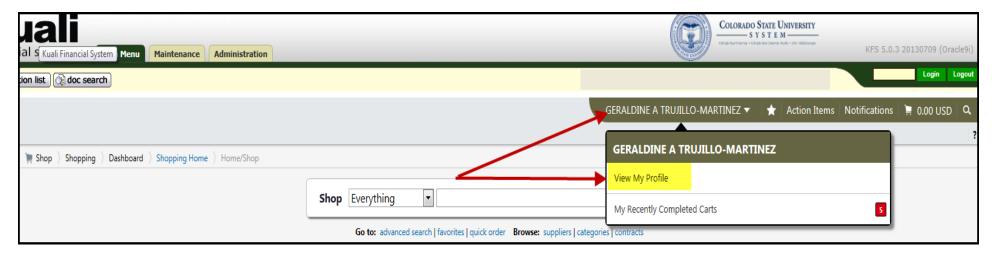

### Click on user name and click on "View my Profile" to set up default shipping address.

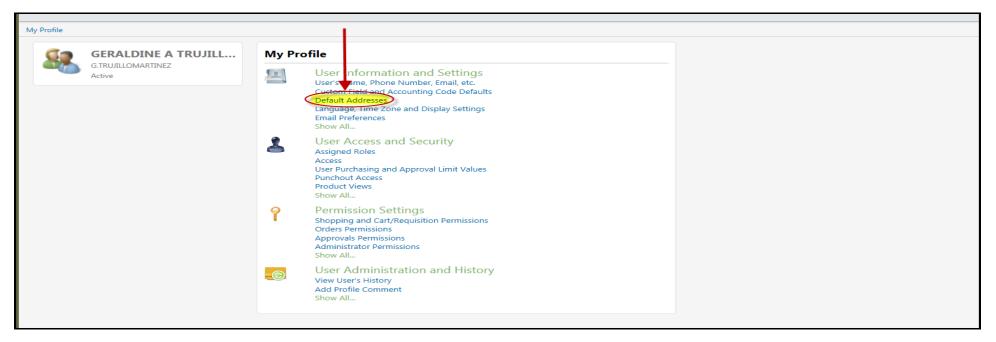

Click on "Default Addresses".

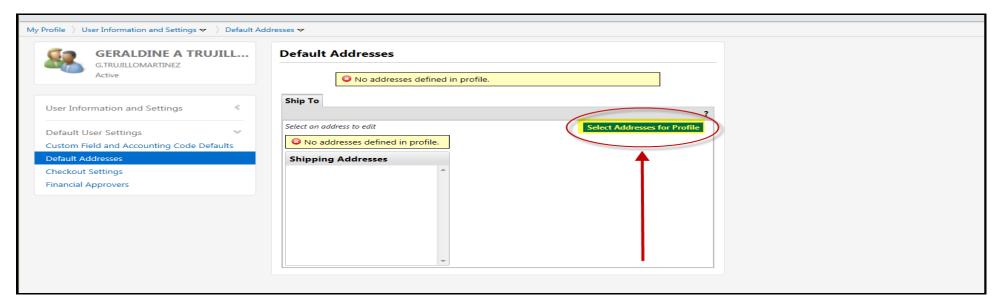

#### Click on "Select Addresses for Profile".

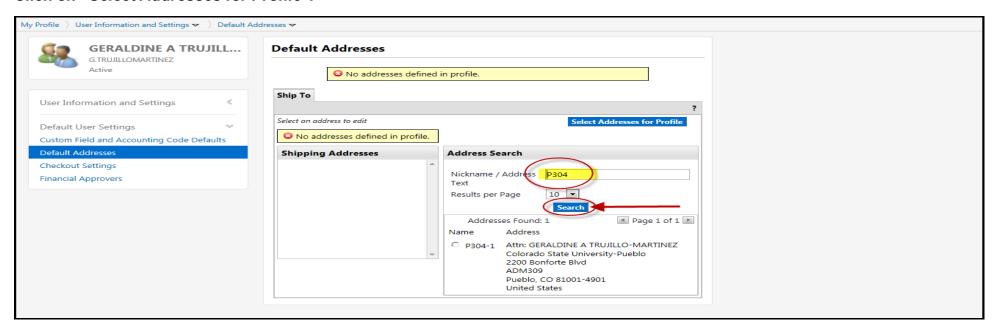

Enter your campus delivery code in the "Nickname/Address Text" box and then click "Search".

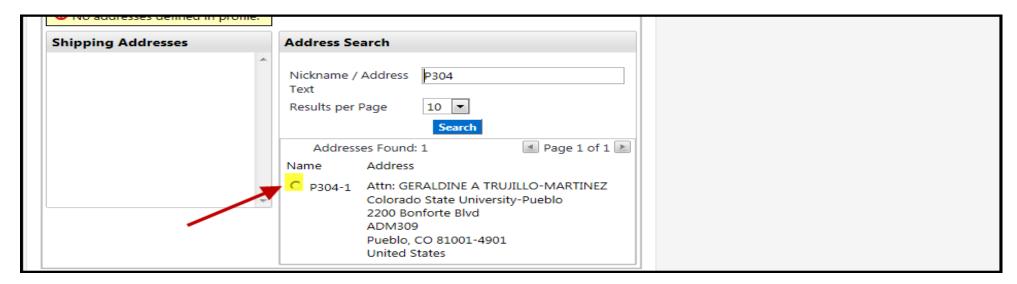

#### Click the radio button next to the address on the search result.

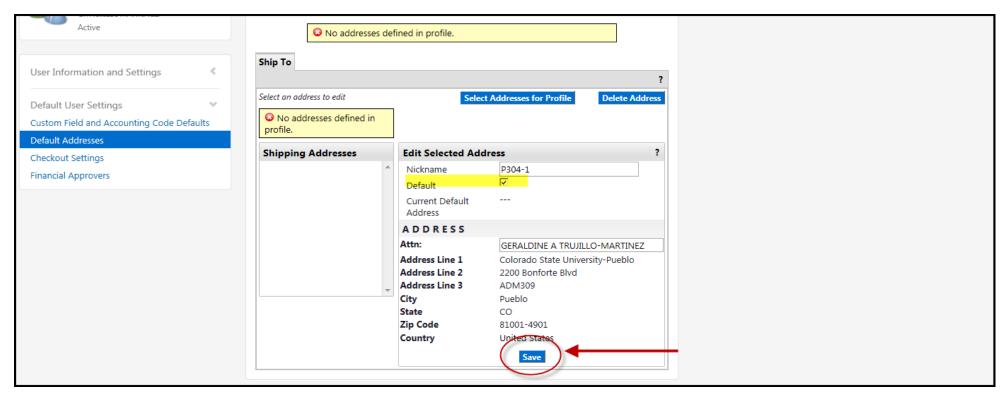

#### Click in the box next to Default and then click Save.

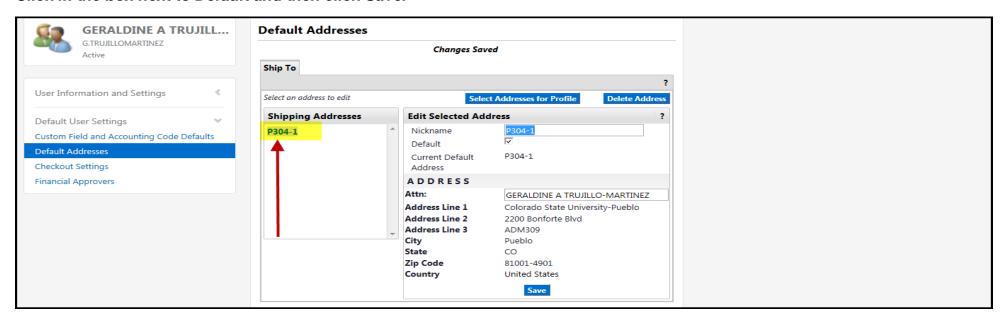

The shipping code is now saved as a default in your KFS Shop Catalogs profile.

# **Profile Setup - Email Preferences (Optional)**

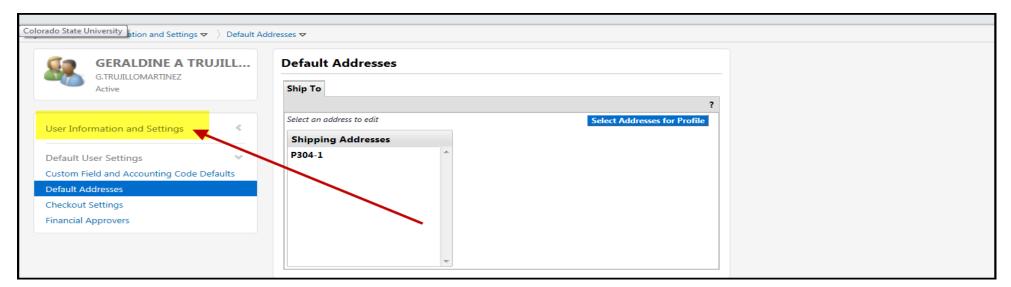

#### Optional setting available to users. To setup email preferences, click on "User Information and Settings".

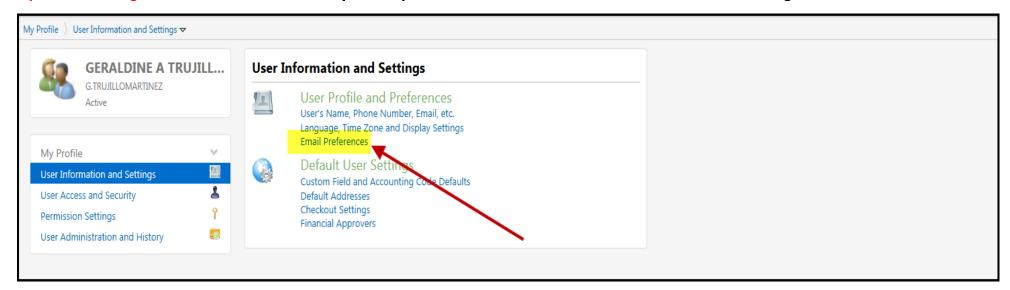

#### Click "Email Preferences".

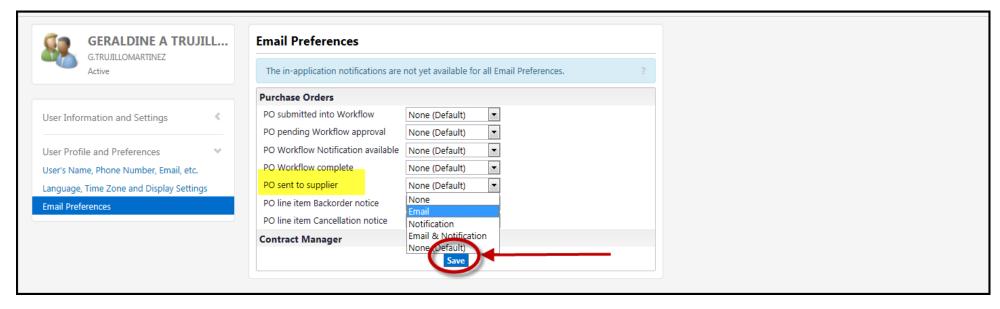

Click from the drop down menu under "PO sent to supplier". Click "Save". When purchase orders are faxed, emailed, or sent electronically to a supplier, user will receive a KFS Shop Catalog email.

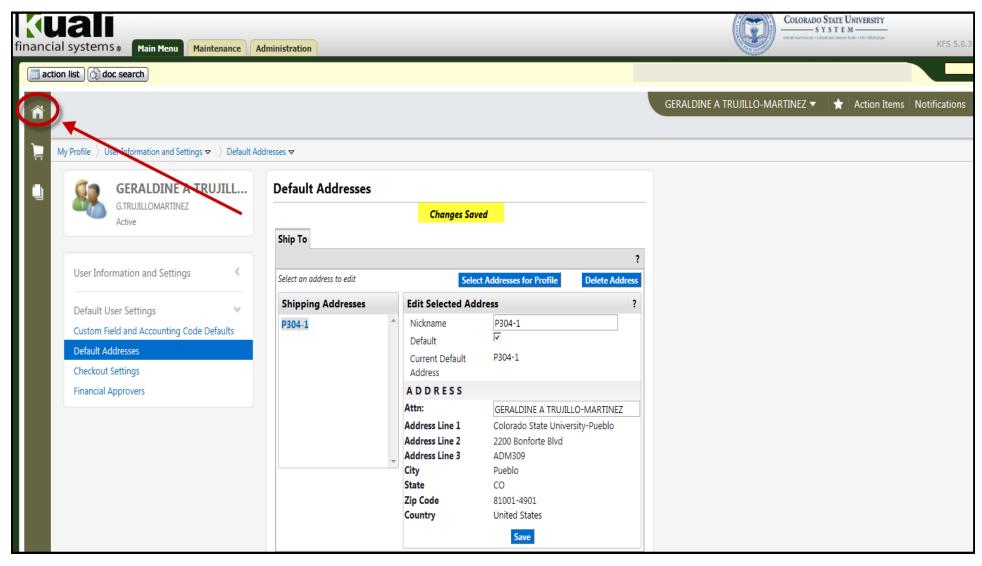

Click the button to return to the main page for KFS Shop Catalogs.

### **Hosted Catalog Searching**

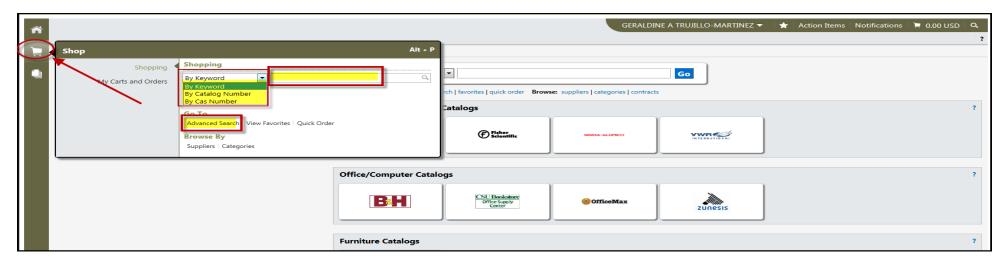

Clicking on the shopping cart from menu on left, the shop tab will "slide-out" and allow user to search for items By Keyword, By Catalog Number, or By CAS Number. Additionally users click on <u>Advanced Search</u> to allow more search filters.

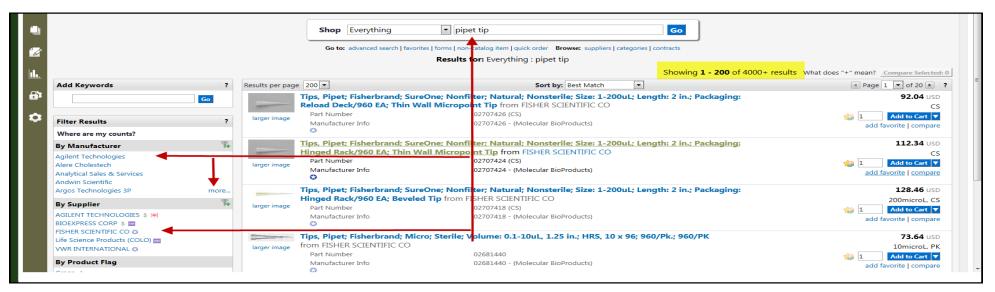

A general search for "pipet tip" shows over 4000+ results. On the left side, the user can refine the search by selecting "By Manufacturer" line of pipet tips or selecting "By Supplier" for suppliers in KFS Shop Catalogs that carries pipet tips.

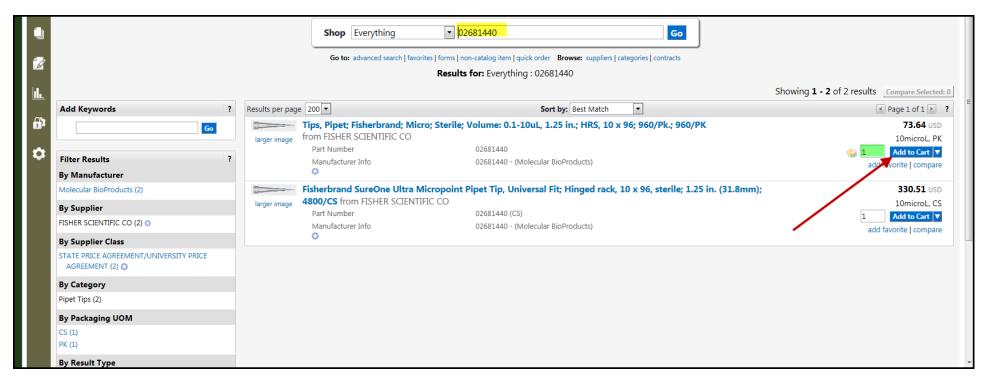

Searching by part number refines the search and provides results related to the catalog or part number. Once the item is found, update the quantity needed and click "Add to Cart". The item will be added to the shopping cart.

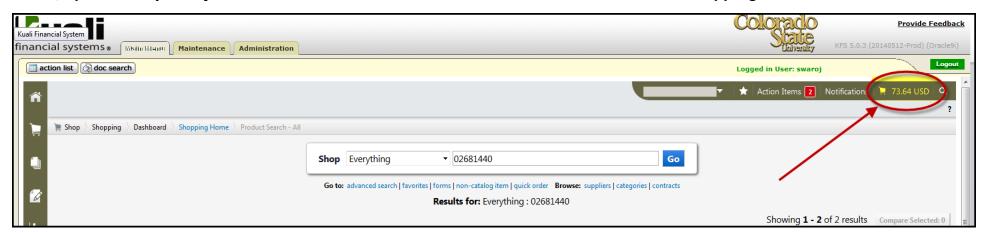

The shopping cart is located in the upper right of the KFS Shop Catalogs screen.

### **Punchout Catalog Searching**

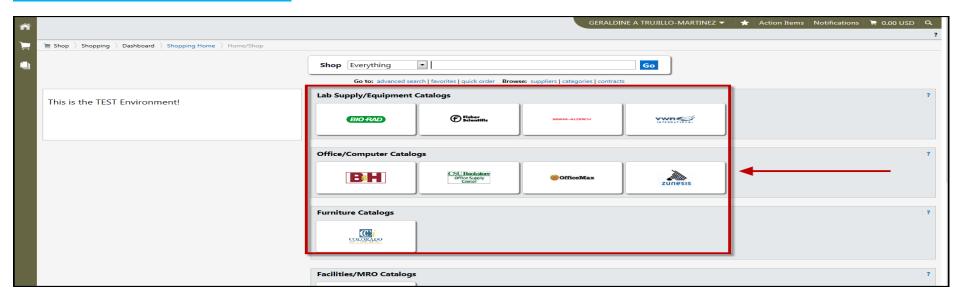

Punchout catalogs are located in the middle of the KFS shop catalogs main page. Punchout catalogs are unique by allowing shopping by clicking on the supplier's logo and being redirected into the supplier's website to shop and add items to a cart.

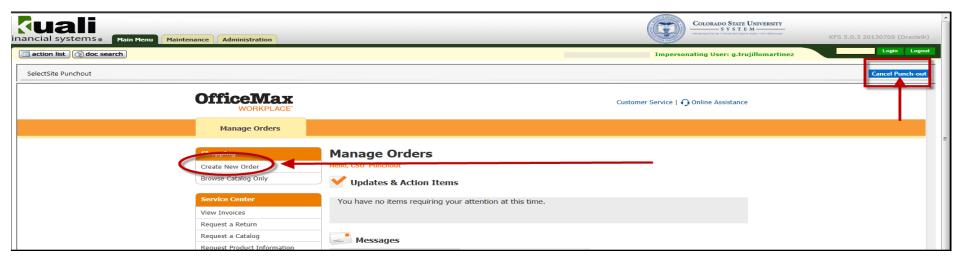

When clicking on a supplier logo, a session is open to the supplier's website. These sites are the same shopping websites used on the web and where shopping for items occur. Select "Cancel Punch-out" if connected to a site in error. While in a suppliers shopping site user will remain within the Kuali Financial System.

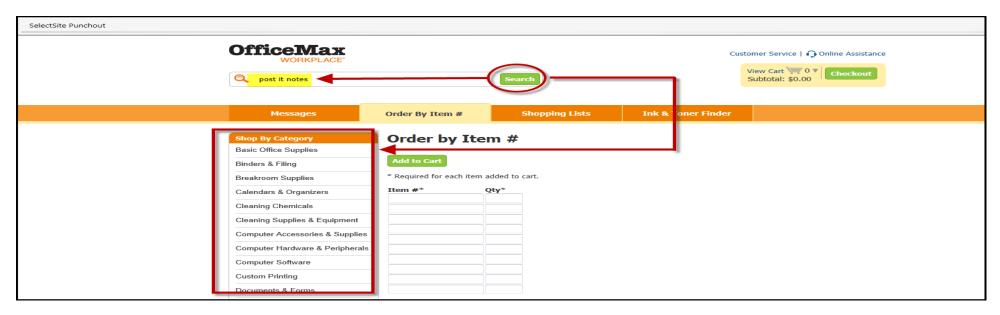

Supplier websites may be different in terms of searching for products. Most sites will have a general "Search" field and "Shop By Category".

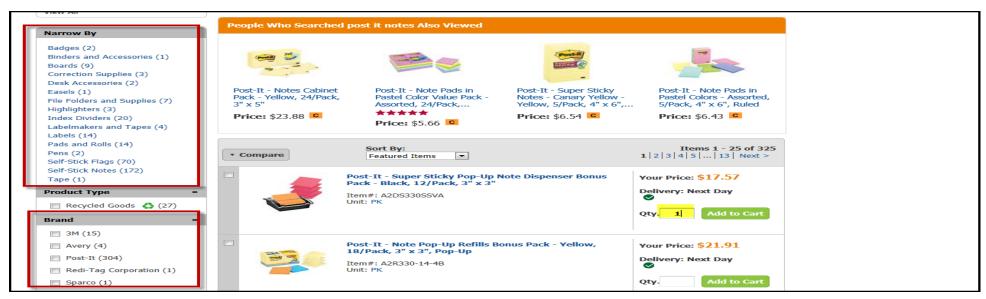

A search for post it notes resulted in 325 matches. Refine the search by using "Narrow By" or "Brand" on the left side of the page. Quantity can be updated and then clicking "Add to Cart" adds item to the shopping cart.

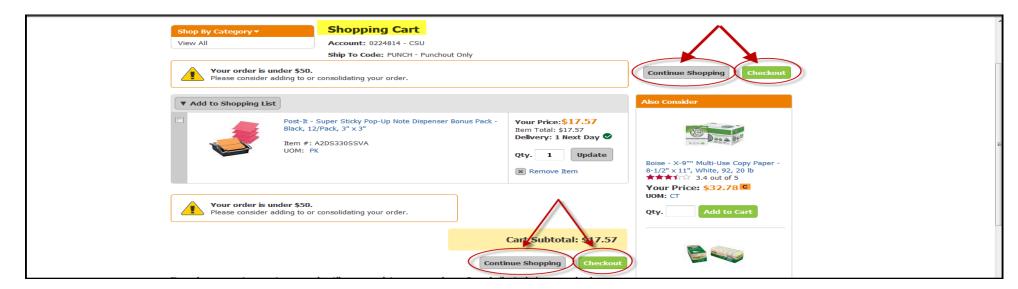

Items are added to shopping cart. Click "Continue Shopping" to search and add more items to the cart or click "Checkout" to checkout and submit cart to the KFS Shop Catalogs checkout process.

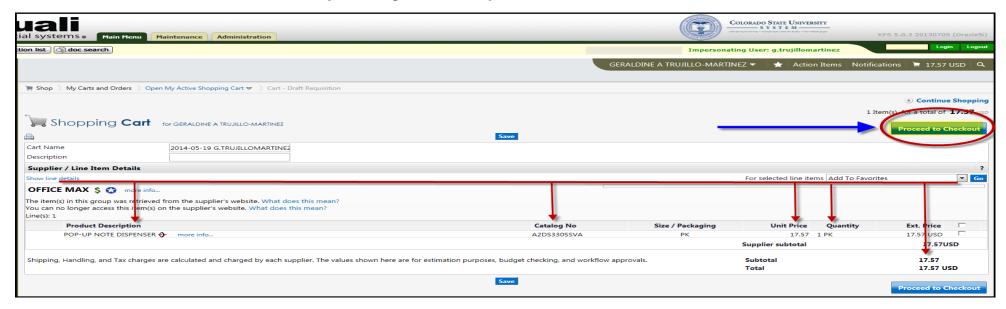

Description, Catalog Number, Unit Price, Quantity, and Extended Price Items from the supplier site are transferred to the KFS Shop Catalogs cart. Click "Proceed to Checkout" from the KFS Shop Catalogs site.

# **Checkout Process/KFS Requisition**

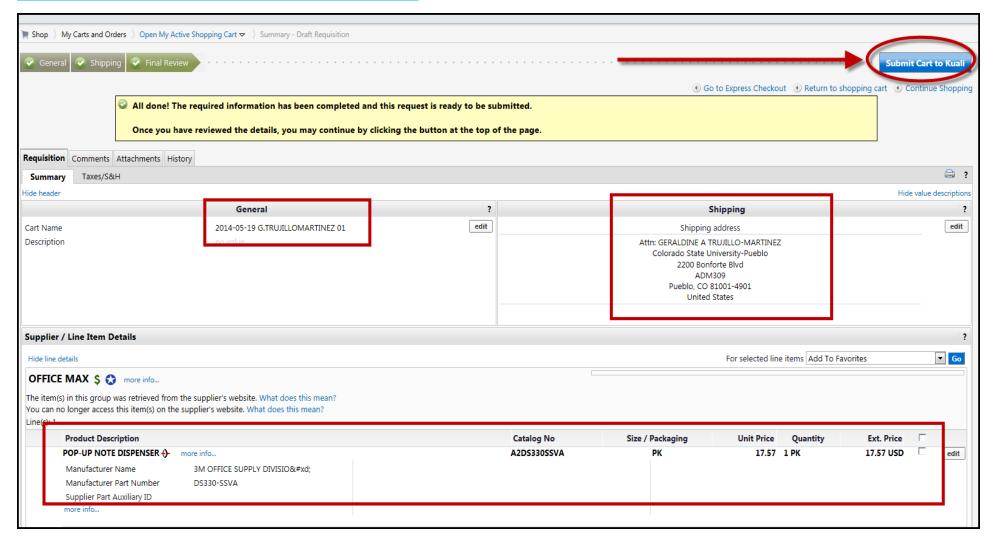

Review Cart Name, Shipping Profile, and Line Item Details. Click "Submit Cart to Kuali" to transfer the KFS Shop Catalogs cart to Kuali to build the requisition.

| Document Overview                                                    |                        |                                   |                                       |                             |                                             |                      |                       |           |          |
|----------------------------------------------------------------------|------------------------|-----------------------------------|---------------------------------------|-----------------------------|---------------------------------------------|----------------------|-----------------------|-----------|----------|
| * Description: 2014-05-19 G.TRUJILLOMARTINEZ 01                      |                        |                                   |                                       |                             |                                             |                      |                       | ^         |          |
| Org                                                                  | anization Document Nun | nber:                             |                                       |                             | Explanation:                                |                      |                       | <b>~</b>  |          |
| Financial Document Detail                                            |                        |                                   |                                       |                             |                                             |                      |                       |           |          |
| * Year: 2014 Total Amount: 17.57                                     |                        |                                   |                                       |                             |                                             |                      |                       |           |          |
| Requisition Detail                                                   |                        |                                   |                                       |                             |                                             |                      |                       |           |          |
|                                                                      |                        | : PB / P304 <b>③</b>              |                                       |                             |                                             |                      | INSTITUTION ACCOU     | NT T      |          |
| Receiving Required:                                                  |                        |                                   |                                       | Pay                         | Payment Request Positive Approval Required: |                      |                       |           |          |
| Account Distribution Method: Proportional                            |                        |                                   |                                       |                             |                                             |                      |                       |           |          |
| Delivery • hide                                                      |                        |                                   |                                       |                             |                                             |                      |                       |           |          |
| Final Delivery                                                       |                        |                                   |                                       |                             |                                             |                      |                       |           |          |
| * Delivery Campus:                                                   | PC - CSU Pueblo Campus | <u> </u>                          |                                       |                             | * Delivery To:                              | TRUJILLO-MARTI       | NEZ, GERALDINE A      | <u> </u>  |          |
| Building:                                                            | ADMINISTRATION (S)     | building not found set as default | building                              |                             | Phone Number:                               | 719-549-2054         |                       |           |          |
|                                                                      | 2200 Bonforte Blvd     |                                   |                                       | Email:                      | g.trujillomartinez@                         | colostate-pueblo.edu |                       |           |          |
| Address 2:                                                           |                        |                                   |                                       |                             |                                             |                      |                       |           |          |
| * Room:                                                              | 309                    |                                   |                                       |                             |                                             |                      |                       |           |          |
| * City:                                                              |                        |                                   |                                       |                             |                                             |                      |                       |           |          |
| State: Postal Code:                                                  |                        |                                   |                                       |                             |                                             |                      |                       |           |          |
|                                                                      | United States          |                                   |                                       |                             |                                             |                      |                       |           |          |
| Receiving Address                                                    |                        |                                   |                                       |                             |                                             |                      |                       |           |          |
|                                                                      |                        |                                   | P304-1<br>2200 Bonforte B             | Blud                        |                                             |                      |                       |           |          |
|                                                                      |                        | Rec                               | eiving Address: ADM309                |                             |                                             |                      |                       |           | <u> </u> |
|                                                                      |                        |                                   | Pueblo , CO 8<br>United States        | 31001-4901                  |                                             |                      |                       |           |          |
| Address To Vendor                                                    |                        |                                   |                                       |                             |                                             |                      |                       |           |          |
| Use Receiving Address as Shipping Address Presented to Vendor? Yes   |                        |                                   |                                       |                             |                                             |                      |                       |           |          |
| Vendor ▼hide                                                         |                        |                                   |                                       |                             |                                             |                      |                       |           |          |
|                                                                      |                        |                                   |                                       |                             |                                             |                      |                       |           |          |
| Vendor Address                                                       |                        |                                   |                                       |                             |                                             |                      |                       |           |          |
|                                                                      |                        | OFFICEMAX INC Shop Catalog        | <u>s</u>                              |                             |                                             | City: A              |                       |           |          |
| Vendor #:         25003-0           Address 1:         P0 BOX 101705 |                        |                                   |                                       | Province:                   |                                             |                      |                       |           |          |
| Address 2:                                                           |                        |                                   |                                       | Postal Code: 30392-1705     |                                             |                      |                       |           |          |
|                                                                      | Attention:             |                                   |                                       |                             |                                             | Country: U           | nited States          |           |          |
| Vendor Info                                                          |                        |                                   |                                       |                             |                                             |                      |                       |           |          |
|                                                                      | Customer #:            |                                   |                                       |                             | Pav                                         | ment Terms:          | Net 0 Days            |           |          |
|                                                                      | Notes To Vendor:       |                                   |                                       |                             |                                             | DESTINATION          |                       |           |          |
|                                                                      |                        |                                   |                                       |                             |                                             |                      | VENDOR PAYS ("ALLOWED | )")       |          |
|                                                                      |                        | Office Max contract               |                                       |                             |                                             | Contacts:            | <u> </u>              |           |          |
|                                                                      | Phone Number:          | <u> </u>                          |                                       |                             | Suppli                                      | ier Diversity:       |                       |           |          |
|                                                                      | Fax Number:            |                                   |                                       |                             |                                             |                      |                       |           |          |
| Items                                                                |                        | ▼ hide                            |                                       |                             |                                             |                      |                       |           |          |
|                                                                      |                        |                                   |                                       |                             |                                             |                      |                       |           |          |
|                                                                      |                        | setup distribution remove         | accounts from all items   remove comm | modity codes from all items | expand all accounts   collapse all          | accounts             |                       |           |          |
| Current Items                                                        |                        |                                   |                                       |                             |                                             |                      |                       |           |          |
|                                                                      | pe Quantity            | UOM Catalog                       | # Commodity Cod                       | le [                        | Description                                 | Unit Cost            | Extended Co           | st        | Actions  |
| Item 1                                                               |                        | DV                                | 9                                     |                             |                                             |                      |                       |           |          |
| 1 QUANTITY                                                           | 1.00                   | PK A2DS330SSVA                    |                                       | POP-UP NOTE D               | DISPENSER                                   | 17.57                |                       | 17.57     | delete   |
| ▶ show Accou                                                         | inting Lines           |                                   |                                       |                             |                                             |                      |                       |           |          |
|                                                                      |                        |                                   |                                       |                             |                                             |                      |                       |           |          |
| Totals                                                               |                        |                                   |                                       |                             |                                             |                      |                       |           |          |
|                                                                      |                        |                                   |                                       |                             |                                             | Grand Total:         |                       | 17.57     |          |
|                                                                      |                        |                                   |                                       |                             |                                             | APO Limit:           |                       | 10,000.00 |          |

The requisition is populated with contents from the KFS Shop Catalogs cart. Account information must be entered in order to submit the requisition for workflow approval.

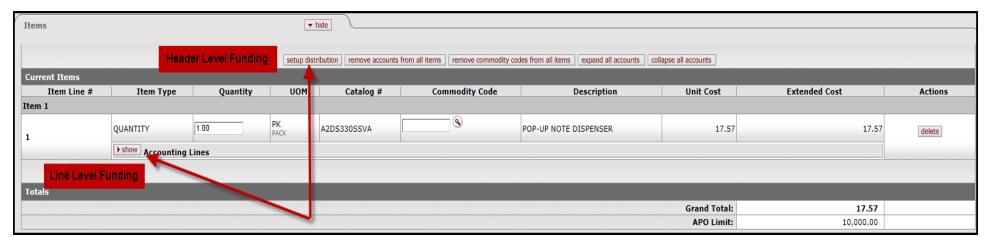

After all lines have been added to the requisition, the lines require accounting information. There are two ways to apply account and object code funding to requisition lines, Header Level funding or Line Level funding.

Header Level funding allows funding to be applied to all lines of the requisition. To start Header Level funding, click the "setup distribution" button. Line Level funding allows funding to be applied individually to each line of the requisition. Click the "show" button next to "Accounting Lines." User will do this for each line of the requisition for Line Level funding. When funding has been added to the requisition lines, user must click "calculate" at the bottom of the requisition document.

## **Header Level Funding**

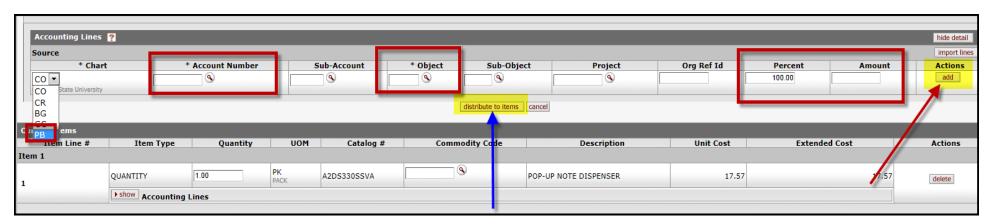

After clicking "setup distribution", "Accounting Lines" will appear. Select "PB" from the dropdown box under Chart. Enter the Account Number, Object Code, Percent or dollar Amount and click "add". You can add multiple Header accounting lines

but the Percent must equal 100 or the Amount must equal the requisition total. Click "distribute to items" when you have finished adding your accounting lines.

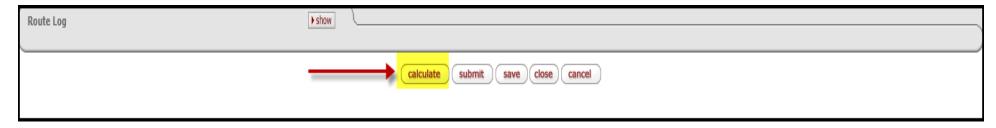

Remember to click "calculate" at the bottom of requisition before clicking "save" or submit".

### **Line Level Funding**

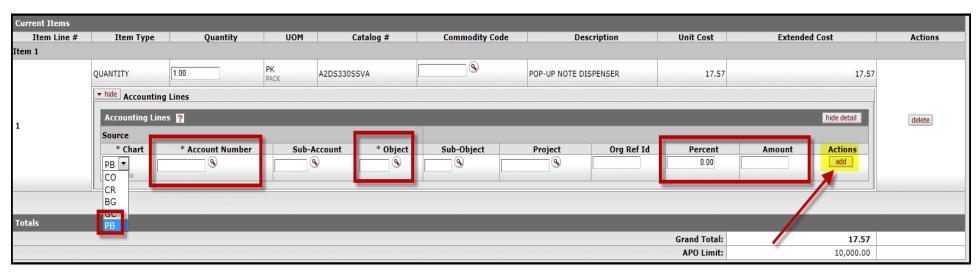

For funding at the line, click the "show" button next to "Accounting Lines." You will need to do this for each line of the requisition for Line Level funding. Select "PB" from the dropdown box under Chart. Enter the Account Number, Object Code, Percent or dollar Amount and click "add". You can add multiple Line Level accounting lines but the Percent must equal 100 or the Amount must equal the line total. Each line of requisition must have an account and object code.

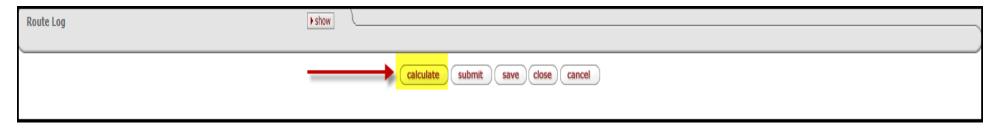

Remember to click "calculate" at the bottom of requisition before clicking "save" or "submit".

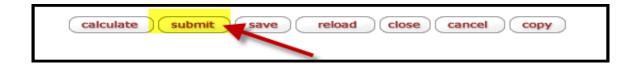

When requisition is complete, click the "submit" button to start the workflow approval process for the document.

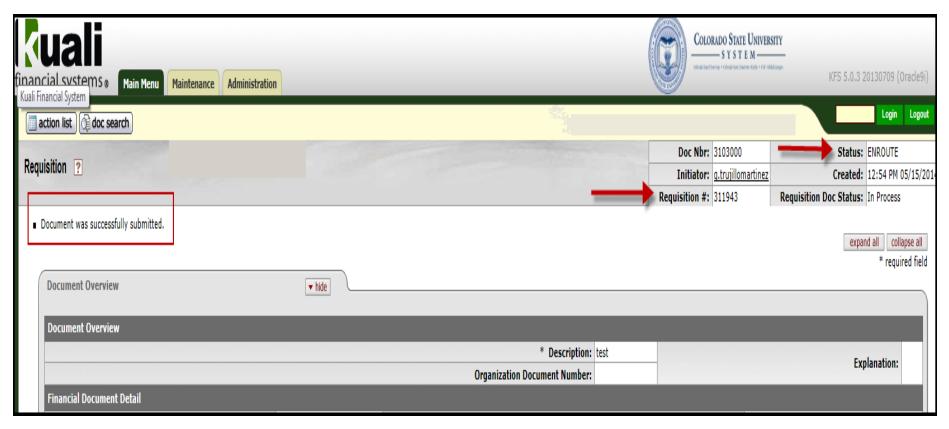

When the document is successfully submitted, the screen will refresh to the top and show the status of the document as <u>ENROUTE</u>. The document will route to the approvals needed to create a purchase order. The document is also assigned a requisition number.

# **PO History Lookup**

To look up a purchase order in KFS, go to Shop Catalogs under Purchasing/Accounts Payable under the Transactions tab on the left hand side of the Main Menu.

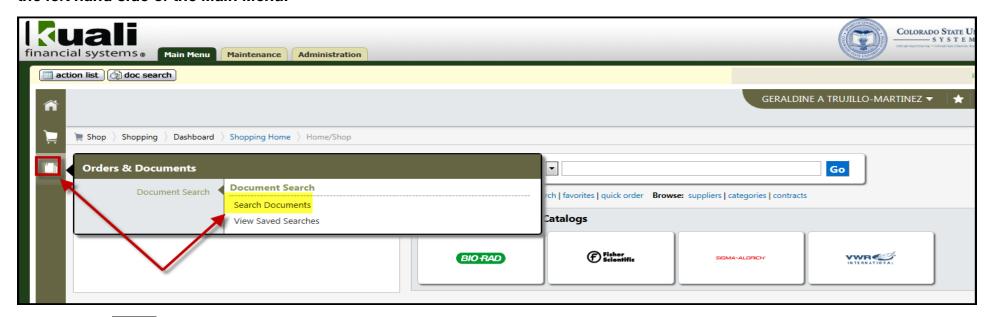

Click on the button to expand the slide out. Click on "Search Documents".

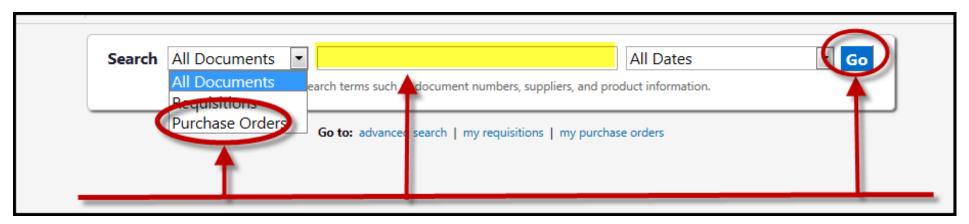

Select "Purchase Orders" from the drop down menu, input the KFS PO number in the field and click "GO" to search for the PO Number.

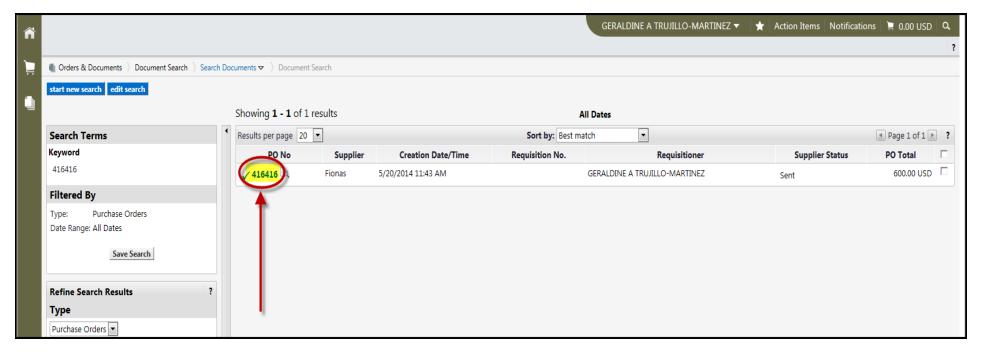

Click on the PO number to open the PO.

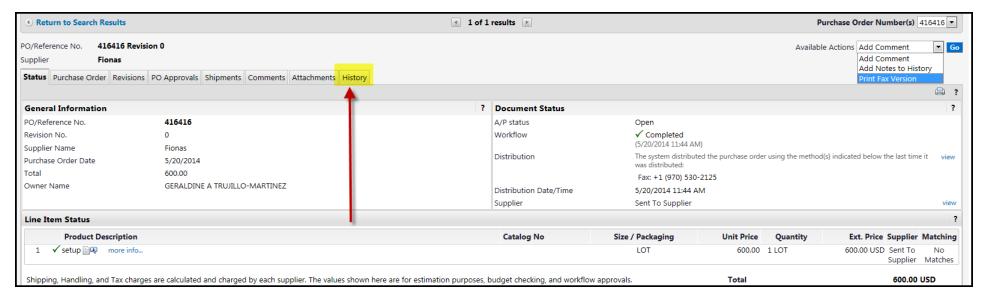

Click on "History" to view the PO distribution method and time the PO was delivered to the vendor.

### **Print Fax Version of PO**

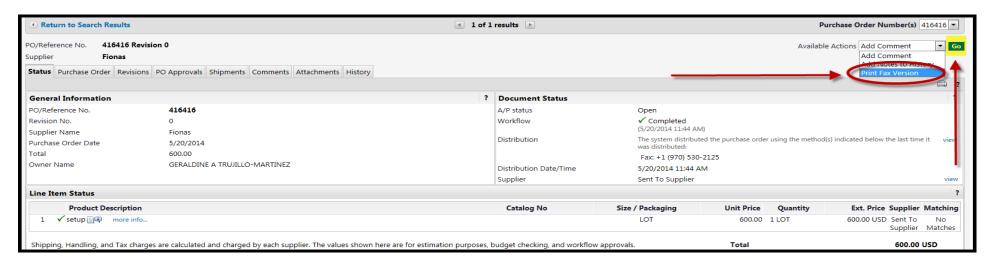

To print a Fax version of the PO, select from the drop down menu the "Print Fax Version" and click "Go".

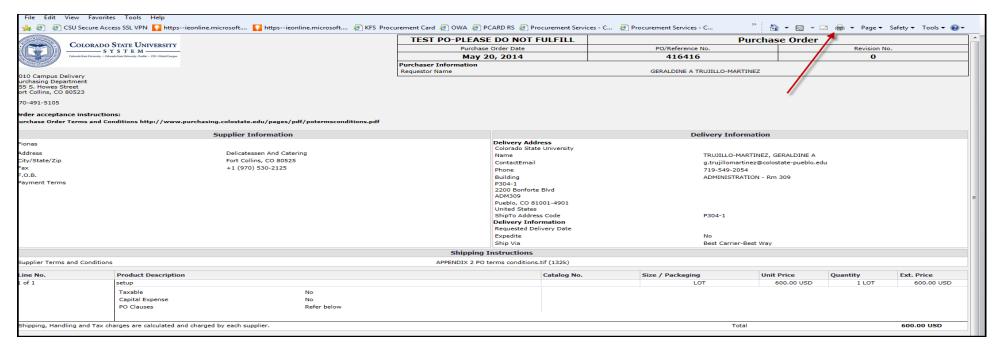

Click on the printer to print a copy of the PO from their browser or go to File and scroll down to Print.